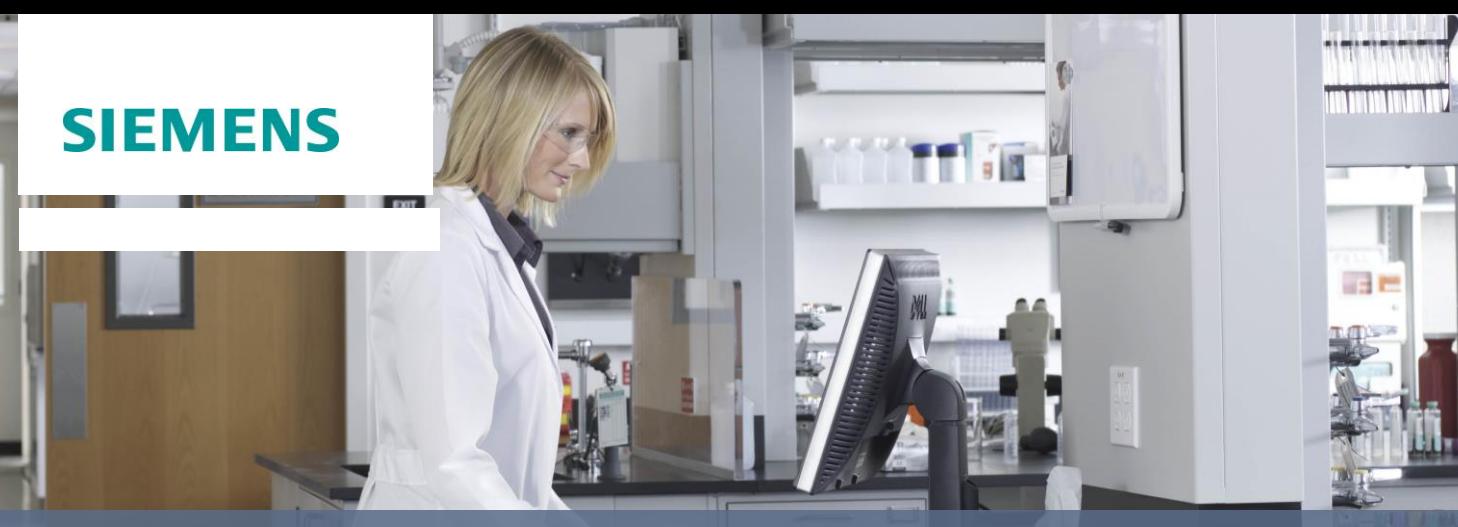

**www.siemens.com/PEP**

## **Customer Online Training / PEP\* Access Instructions**

- 1. Go to **[www.siemens.com/PEP](http://www.siemens.com/PEP)**
- 2. In the middle of the page, select **Online Education (PEP) Login**. You can bookmark this page for future visits.
- 3. Enter your **Email** and **Password**. Each person must have a unique Email.
	- a. If you are new to the site, select **> New User Registration** and complete the registration form.
	- b. You will receive an email confirmation with a link to complete your registration process. Click on the link provided in the email to confirm your registration and continue the login process.
- 4. Select **Login**. Upon selecting Login, the system will test your computer and notify you if any components do not meet the minimum system requirements.

The **Home** page displays. For competency-based education, select one of the libraries under **PEP Offerings**.

## **Helpful Hints**

- The catalogs may be expanded by clicking on **+** to the left of the course category to display information about the course.
- To launch a course, select **more** to the right of the course name.

## **Getting Help**

- If you are experiencing technical difficulties, select the **Help** link at the top of the screen for self help instructions and a link to **Technical Support.**
- For general questions regarding online training, send an email to: **[elearning.diagnostics.healthcare@siemens.com](mailto:elearning.diagnostics.healthcare@siemens.com)**